### G-Cam/EFD-4430 IR Rugged Dome IP Camera Quick Guide

This guide is for quick installing and connecting the G-Cam/EFD-4430 H.265 IR Rugged Dome IP Camera. For more details, please refer to the User's Manual.

#### **Installation Notices**

- This camera must be installed by qualified personnel and the installation should conform to all local codes.
- Do not replace batteries of the camera. Risk of explosion may occur if the battery is replaced by an incorrect type.
- To use an external power supply, please contact the camera manufacturer to confirm that the power supply uses the same power specifications as the camera. The power supply must comply with the LPS requirements.

#### **Camera's Connectors**

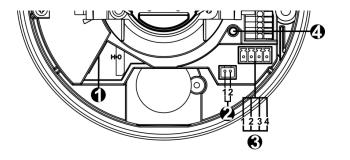

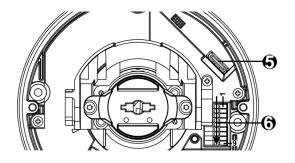

| No. | Connector                  | Pin | Definition                                                               | Remarks                                                                                   |
|-----|----------------------------|-----|--------------------------------------------------------------------------|-------------------------------------------------------------------------------------------|
| 1   | RJ-45                      | -   | For network and PoE connections                                          |                                                                                           |
| 2   | BNC*                       | 1   | BNC                                                                      | For analog video output                                                                   |
|     |                            | 2   | GND                                                                      |                                                                                           |
| 3   | Power<br>(DC 12V / AC 24V) | 1   | AC 24V 1                                                                 | Power connection                                                                          |
|     |                            | 2   | AC 24V 2                                                                 |                                                                                           |
|     |                            | 3   | DC 12V 1                                                                 |                                                                                           |
|     |                            | 4   | DC 12V 2                                                                 |                                                                                           |
| 4   | Default Button             | _   | Press the default button with a proper tool for at least 20 seconds to   |                                                                                           |
|     | restore the camera.        |     |                                                                          |                                                                                           |
| 5   | microSD Card Slot          | -   | Insert the microSD card into the card slot to store videos and           |                                                                                           |
|     |                            |     | snapshots. Do not remove the microSD card when the camera is powered on. |                                                                                           |
|     | Alarm & Audio I/O          | 1   | Audio In L                                                               | Audio In (Line In)                                                                        |
|     |                            | •   |                                                                          |                                                                                           |
|     |                            | 2   | Audio In R                                                               |                                                                                           |
|     |                            | 3   | GND                                                                      | Ground connection                                                                         |
| 6   |                            | 4   | Audio Out L                                                              | Audio Out (Line Out)                                                                      |
|     |                            | 5   | Audio Out R                                                              |                                                                                           |
|     |                            | 6   | Alarm Out +                                                              | Alarm connection                                                                          |
|     |                            | 7   | Alarm Out -                                                              |                                                                                           |
|     |                            | 8   | Alarm In +                                                               | #Do <b>NOT</b> connect external power supply to the alarm I/O connector of the IP camera. |
|     |                            | 9   | Alarm In -                                                               |                                                                                           |

<sup>\*</sup>Please contact the manufacturer for the compatible BNC cable.

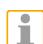

**NOTE:** It is not recommended to record with the microSD card for 24/7 continuously, as it may not be able to support long term continuous data read/write. Please contact the manufacturer of the microSD card for information regarding the reliability and the life expectancy.

2

#### **Camera Cabling**

Please follow the instructions below for cable connections.

#### **Power Connection**

Please use a DC 12V / AC 24V power adaptor and plug it to the camera and the power outlet. Alternatively, users can use an Ethernet cable and connect it to the RJ-45 connector of the camera and a Power Sourcing Equipment (PSE) switch.

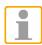

**NOTE:** If PoE is used, make sure PSE is in use in the network.

#### **Zero Downtime Power Switching (ZDT)**

Please connect the camera to an AC 24V or PoE power source as the main power supply, and then connect DC 12V as the secondary power supply. If the main power source fails, the camera will switch power input seamlessly to the DC12V port until the main power source is restored.

#### **Ethernet Cable Connection**

Connect one end of the Ethernet cable to the RJ-45 connector of the camera, and plug the other end of the cable to the network switch or PC.

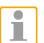

**NOTE:** In some cases, Ethernet crossover cable might be needed when connecting the camera directly to the PC.

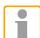

**NOTE:** Check the status of the link indicator and the activity indicator LEDs. If the LEDs are unlit, please check the LAN connection.

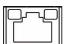

Green Power LED lights up when the camera is powered up.

Orange Network LED (1) flashes when data is being transmitted over network,

(2) lights up for good network connection.

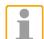

**NOTE:** The ITE is to be connected only to PoE networks without routing to the outside plant or equivalent description.

#### **Before Login to the Camera**

A client program will be automatically installed to the PC when connecting to the camera. Before logging in to the camera, please ensure downloading the ActiveX control is allowed by either changing the ActiveX controls and plug-ins or setting Internet's security level to default. For further details, please refer to the User's Manual.

| ActiveX Controls and Plug-ins Settings                                                                                             | Internet Security Level                                                                                                    |
|----------------------------------------------------------------------------------------------------|----------------------------------------------------------------------------------------------------|
| Step 1: Start the Internet Explorer (IE).                                                                                          | Step 1: Start the Internet Explorer (IE).                                                                                  |
| <b>Step 2:</b> Select <tools> from the main menu of the browser. Then click on <internet options="">.</internet></tools>           | <b>Step 2:</b> Select <tools> from the main menu of the browser. Then click on <internet options="">.</internet></tools>   |
| <b>Step 3:</b> Click on the <security> tab and select <internet>, and click on <custom level=""> to</custom></internet></security> | <b>Step 3:</b> Click on the <security> tab and select <internet>.</internet></security>                                    |
| change ActiveX settings.                                                                                                    | <b>Step 4:</b> Down the page, click <default level=""> and</default>                                                       |
| <b>Step 4:</b> Set "ActiveX controls and plug-ins" items to<br><prompt> or <enable>.</enable></prompt>                             | click on <ok> to confirm the setting. Close the browser window, and open a new one later for accessing the IP camera.</ok> |

3

#### Camera Login

The default IP address of the camera is: **192.168.0.250**. Therefore, to access the camera for the first time, please set the IP address of the PC as: 192.168.0.XXX; for example:

IP Address: 192.168.0.100 Subnet Mask: 255.255.255.0

#### **Login ID and Password**

- Key in the camera's IP address in the URL bar of the web browser window and hit on "Enter".
- Enter the default username (**root**) and password (**admin**) in the prompt request dialogue. Note that username is case sensitive.

#### **Install the ActiveX Control**

- After connecting to the camera, the request for installing the ActiveX control will appear just below the URL bar.
- Right click on the information bar, and then click on < Install ActiveX Control... > to permit ActiveX control installation.
- In the pop-up security warning window, click on <Install> to start downloading DCViewer software on the PC.
- Click on <Finish> after DCViewer installation is completed.

#### **Browser-based Viewer**

The main page of the IP camera user interface is shown as the figure below. Please note that function buttons will vary depending on the camera model.

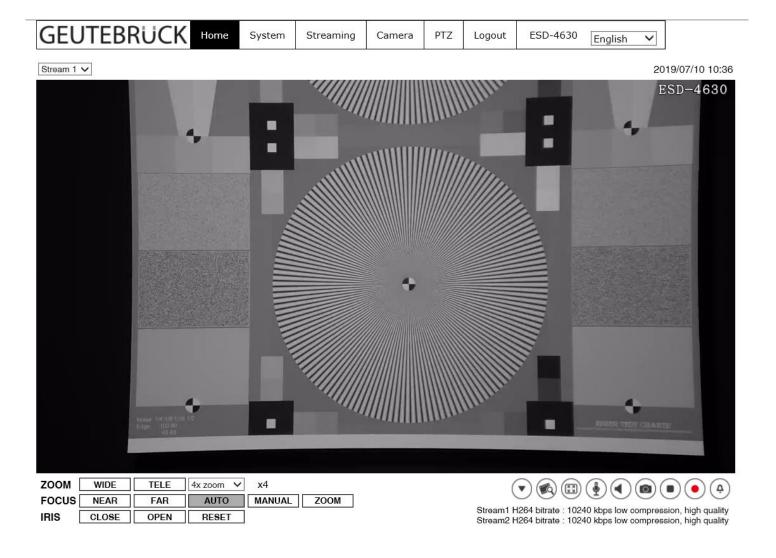

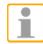

**NOTE:** For details about configuring the camera in GEUTEBRÜCK-Software (**G-Set**), please refer to the Quick Guides, which can be found on the supplied CD ROM.

4

# **GEUTEBRÜCK**

## G-Cam/EFD-4430

IR Rugged Dome IP Camera

**Quick Guide** 

Ver. 1.1